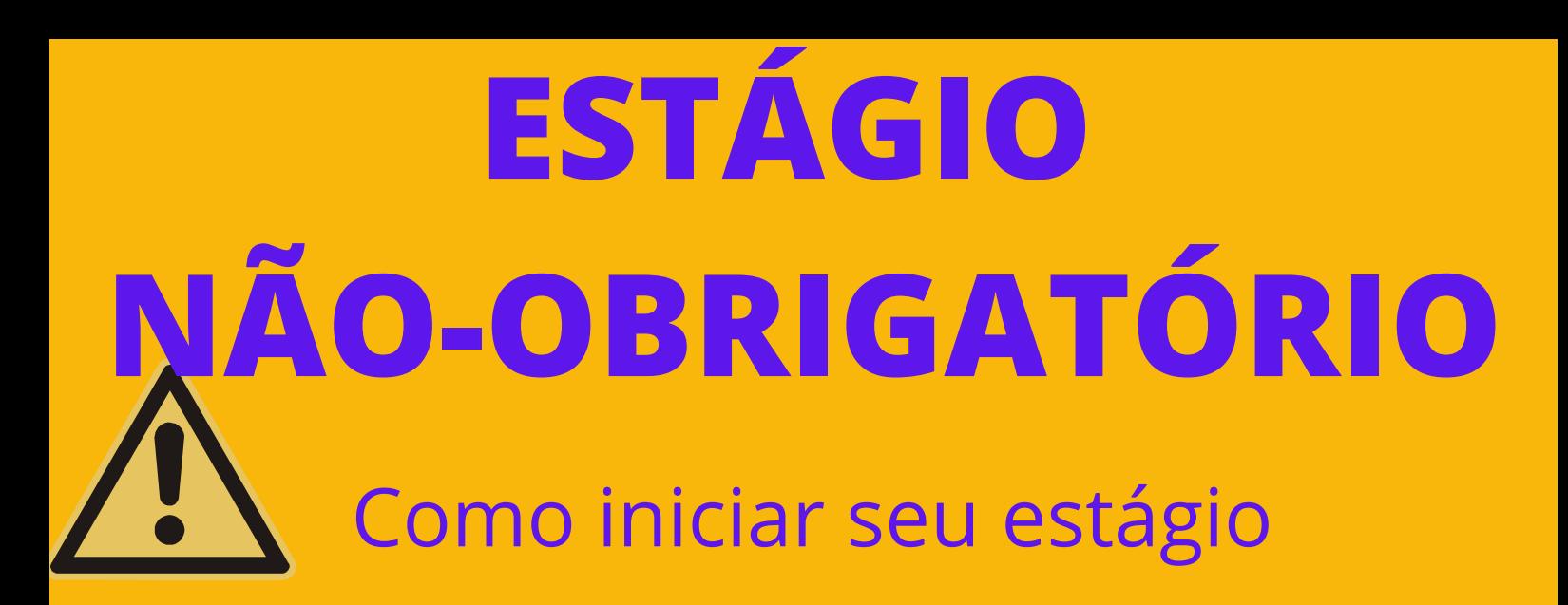

PASSO 1 CONFIRA OS PRÉREQUISITOS <sup>E</sup> CRITÉRIOS JUNTO AO SEU COLEGIADO DE CURSO

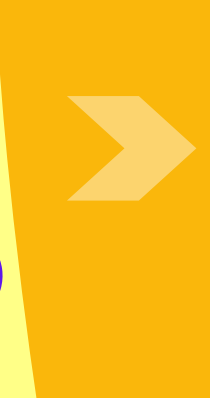

Verifique a lista de empresas/órgãos já conveniados com a Ufes.

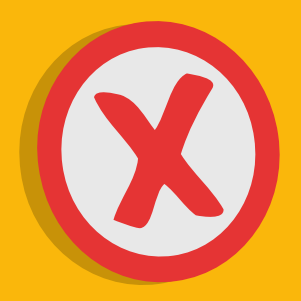

<u>Caso a [empresa/órgão](https://estagios.ufes.br/convenios)</u> não seja [convêniada](https://estagios.ufes.br/convenios) com a Ufes, [clique](https://estagios.ufes.br/convenios) e veja como [realizar](https://estagios.ufes.br/convenios) um [convênio.](https://estagios.ufes.br/convenios)

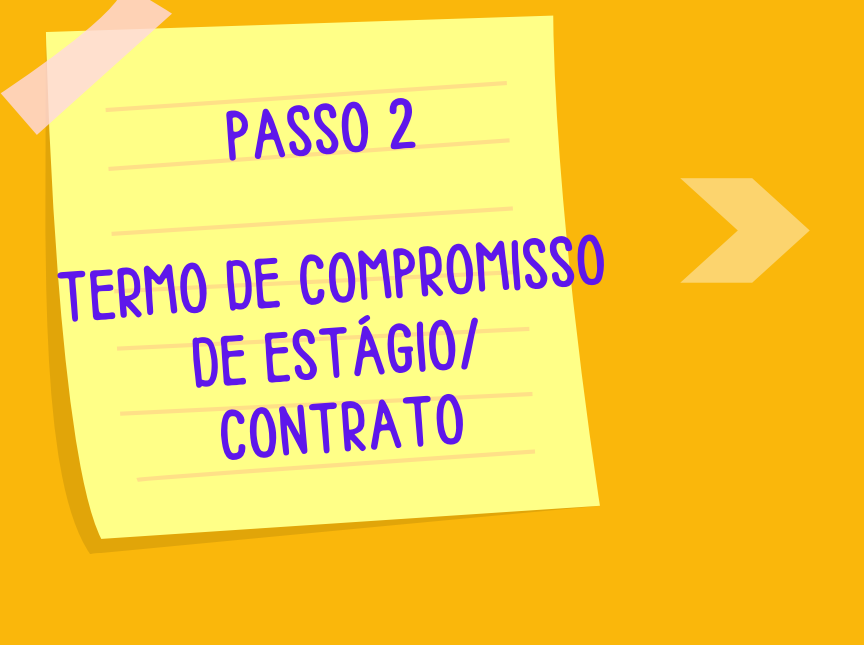

Em uma única via seu termo deve ser totalmente digitado e digital, ou seja: NATO DIGITAL.

O estudante deve assinar e solicitar ao representante da empresa/órgão a assinatura **(apenas assinatura eletrônica**).

A [empresa](https://estagios.ufes.br/sites/estagios.ufes.br/files/field/anexo/tutorial_-_dicas_de_preenchimento_de_formulario_tce_obrigatorio.pdf#overlay-context=estagio-obrigatorio) pode optar por modelo próprio de TCE, desde que esse atenda às [exigências](https://estagios.ufes.br/sites/estagios.ufes.br/files/field/anexo/tutorial_-_dicas_de_preenchimento_de_formulario_tce_obrigatorio.pdf#overlay-context=estagio-obrigatorio) da Lei do Estágio nº [11.788/2008](https://estagios.ufes.br/sites/estagios.ufes.br/files/field/anexo/tutorial_-_dicas_de_preenchimento_de_formulario_tce_obrigatorio.pdf#overlay-context=estagio-obrigatorio) e da [Resolução](https://estagios.ufes.br/sites/estagios.ufes.br/files/field/anexo/tutorial_-_dicas_de_preenchimento_de_formulario_tce_obrigatorio.pdf#overlay-context=estagio-obrigatorio) nº 14/2022 e 24/2022 – CEPE/ÚFES ou;

Utilizar o Modelo UFES disponível em:

https://<u>estagios</u>.ufes.br/estagio-naoobrigatorio

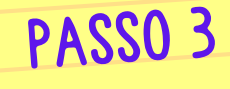

COMO PROTOCOLAR O TERMO

> Com essas assinaturas e tendo certeza que os requisitos específicos para realização de estágio do seu Curso foram atendidos, basta encaminhar o TCE/Contrato ao Colegiado de Curso ou Secretaria Acadêmica, onde será aberto um protocolado no site protocolo.ufes.br e será encaminhado para o Coordenador de Estágios do Curso assinar e para a Coordenação de Estágios da Prograd registrar e assinar.

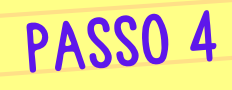

## COMO ACOMPANHAR <sup>O</sup> TCE NO LEPISMA

Acesse o site protocolo.ufes.br; Faça login com sua senha Ufes; Acompanhe a última tramitação na aba peças

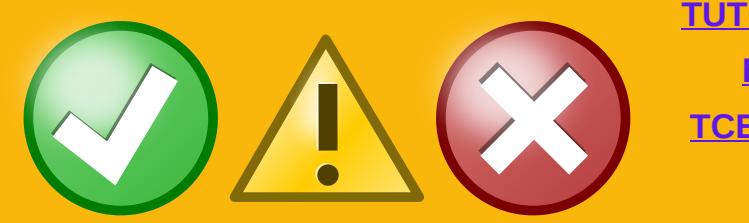

**[TUTORIAL](https://estagios.ufes.br/sites/estagios.ufes.br/files/field/anexo/acessar_o_lepisma_1.pdf#overlay-context=estagio-nao-obrigatorio) COMO [BAIXAR](https://estagios.ufes.br/sites/estagios.ufes.br/files/field/anexo/acessar_o_lepisma_1.pdf#overlay-context=estagio-nao-obrigatorio) O [TCE/CONTRATO](https://estagios.ufes.br/sites/estagios.ufes.br/files/field/anexo/acessar_o_lepisma_1.pdf#overlay-context=estagio-nao-obrigatorio)**

## Caso seu TCE tenha alguma pendência ele não será registrado e voltará Colegiado ou Secretaria Acadêmica para ajuste.

Caso tenha sido registrado, nos sequenciais abaixo ao último despacho, o arquivo estará disponível para download.

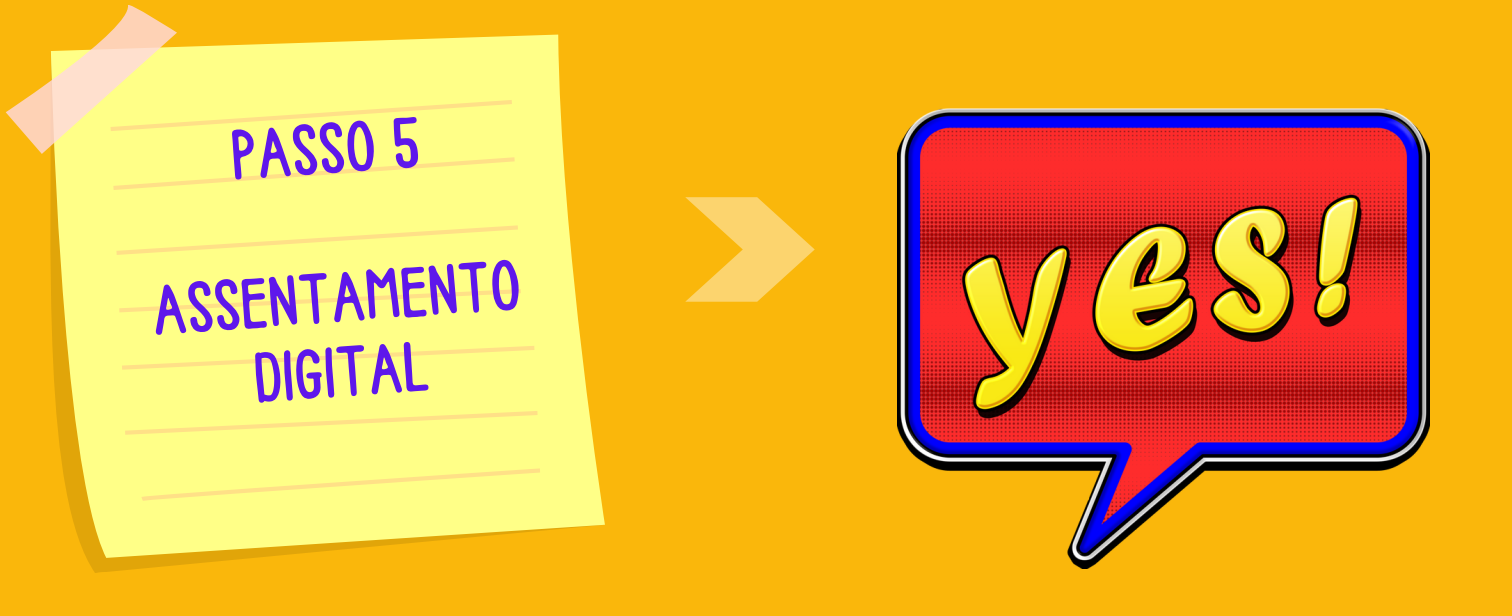

## **Bom estágio!**

Agora é só entregar o seu termo para a empresa/ órgão concedente do estágio.

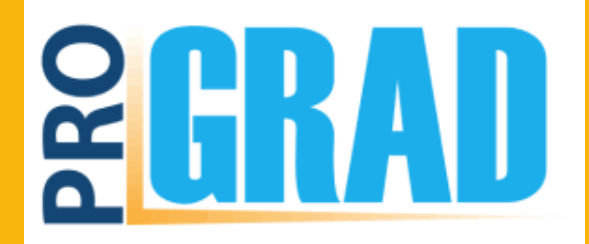

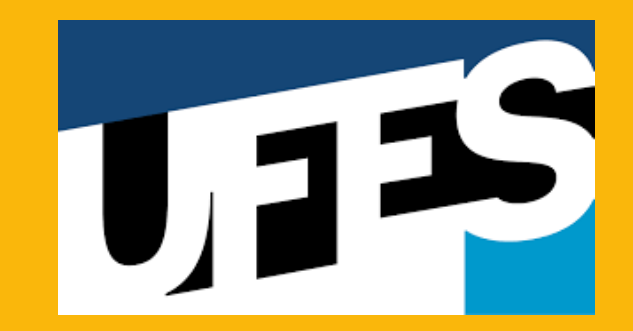